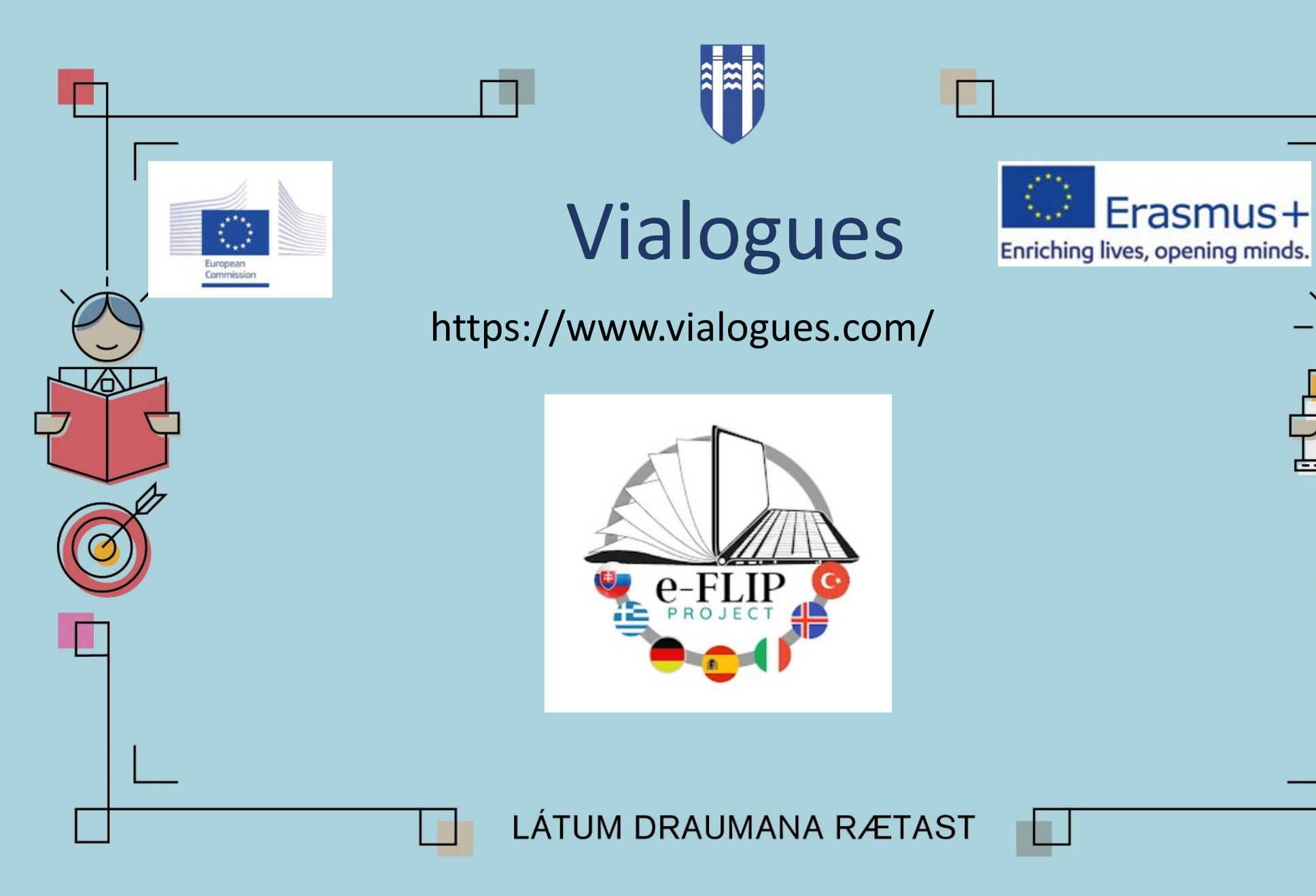

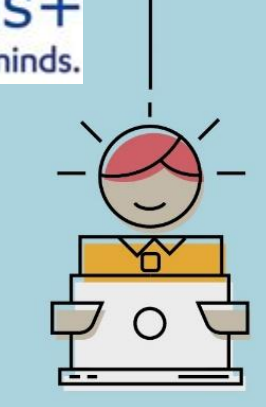

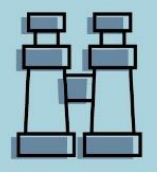

### What is it?

- Vialogues is a free platform for sharing, annotating, and discussing Web-based videos
- To create a vialogue, you can either upload an original video, embed one from YouTube, or use an existing video on Vialogues. After giving your video a title, a description, and adding instructions, you will be ready to open your vialogue to discussions. You can control who has access to your vialogue by adjusting the privacy settings
- Comments or polls can be added as discussion prompts, and users can weigh in with their own ideas

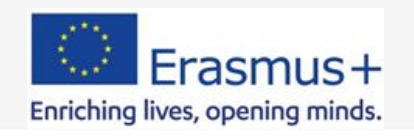

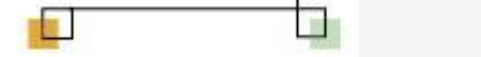

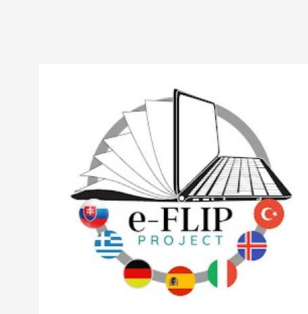

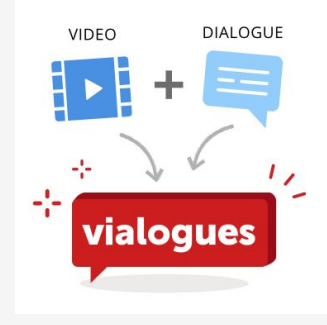

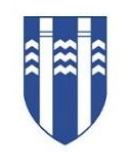

- 1. <https://www.vialogues.com/>create an account
- 2. Make sure you are [logged in](https://vialoguesfeedback.uservoice.com/knowledgebase/articles/1178173-how-do-i-log-in).

m.

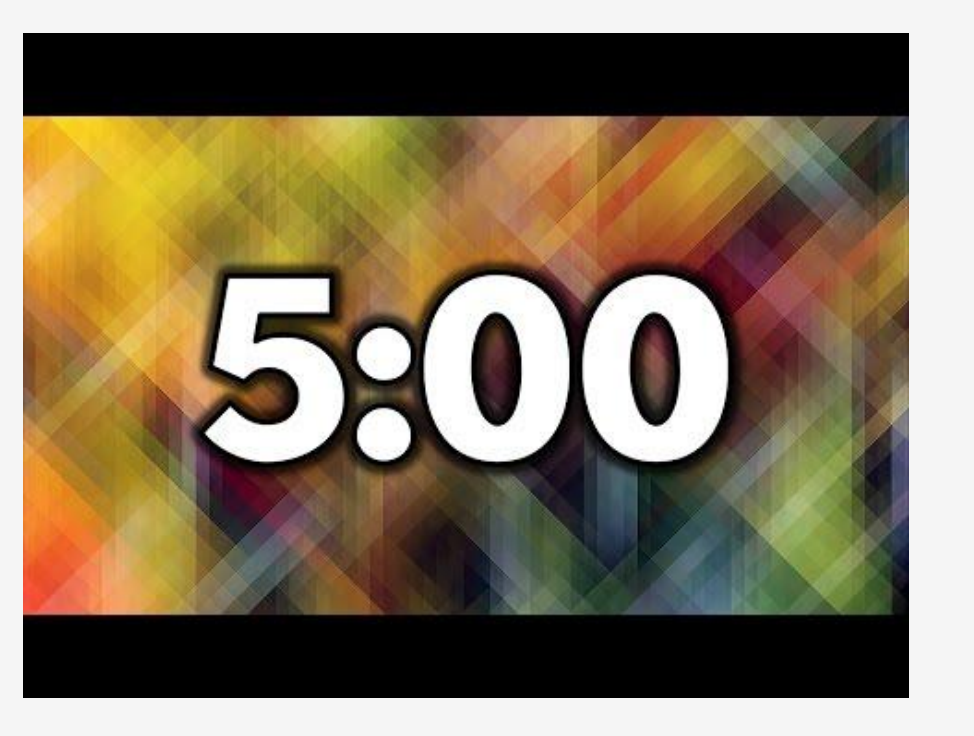

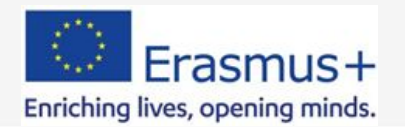

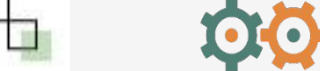

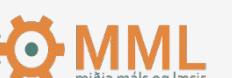

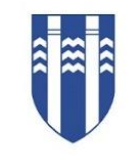

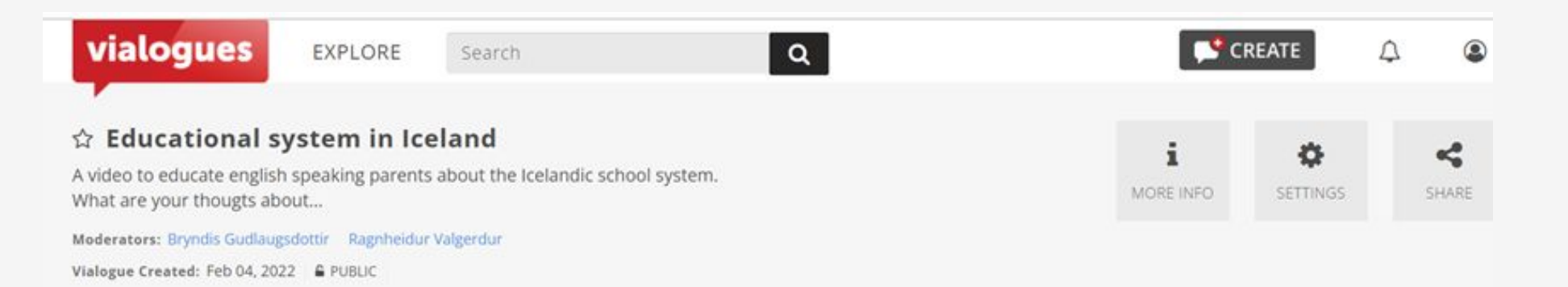

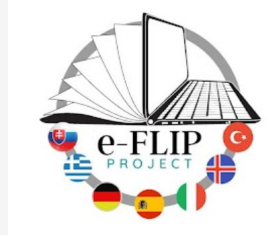

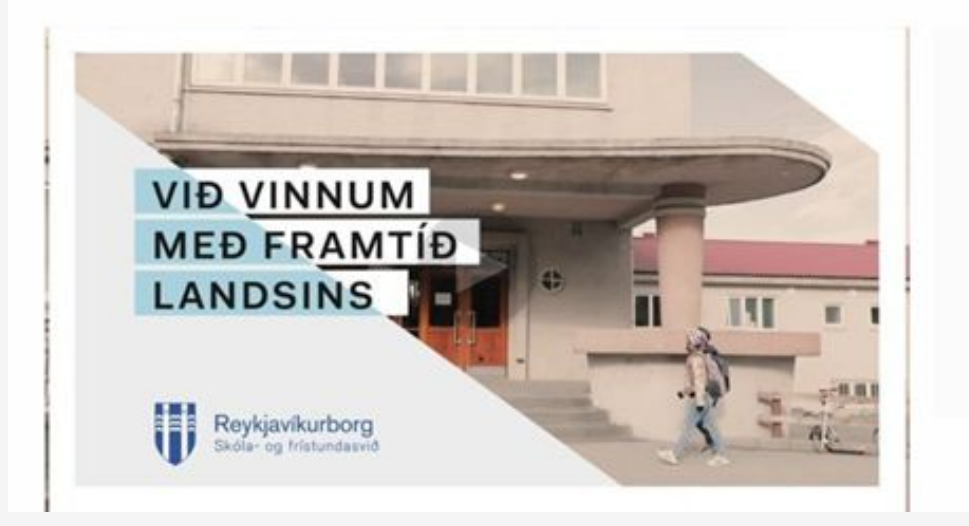

ú.

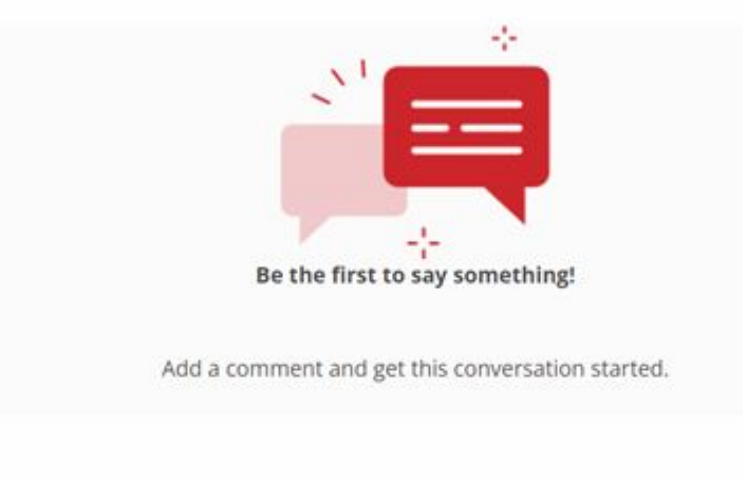

#### <https://www.vialogues.com/vialogues/play/71705/>

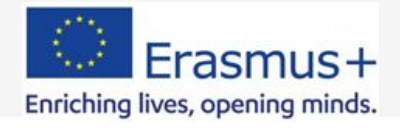

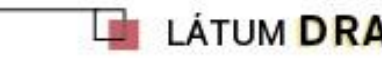

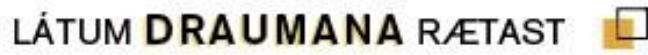

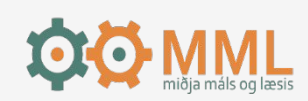

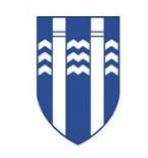

## How to create a Vialogue

- 1. Select "Create".
- 2. Add video
	- Select your video source. You have lots of options here!
	- You can upload your own video file, use a previously uploaded video, choose from our network, or embed from YouTube or Vimeo.

- 3. Define your Vialogue
	- Add title and description
- 4. Privacy and permissions
	- Visibility
	- Moderators
	- Polls
	- Comments
- 5. Click on create Vialogue

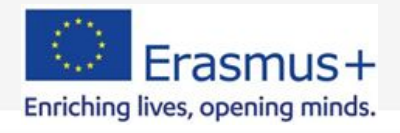

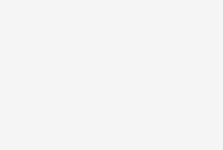

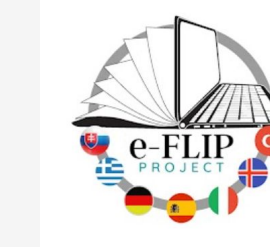

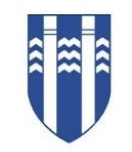

e-FLIF

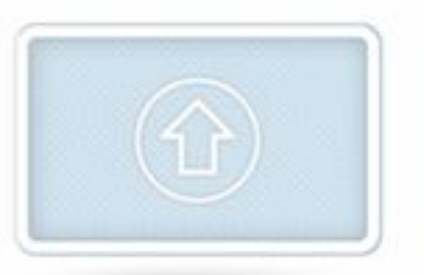

#### 1. Create:

Give people something to talk about: upload a video or link to one from YouTube or Vimeo.

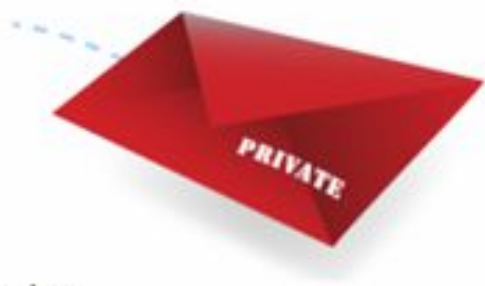

#### 2. Invite:

Make your vialogue open to everyone or a group of your choosing.

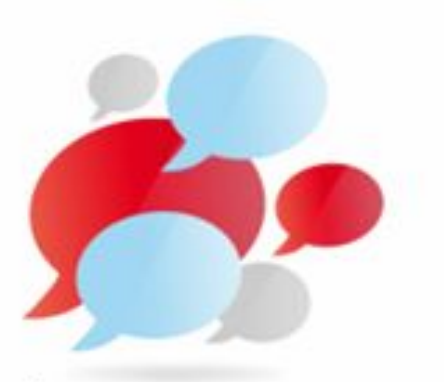

#### 3. Interact:

Add timestamped comments, surveys, and multiplechoice questions to your discussion.

ú.

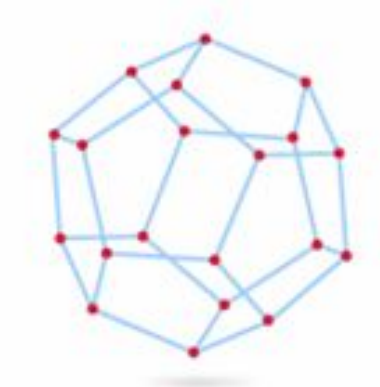

#### 4. Share:

Take your conversation on the road by embedding it in an LMS, website, or blog.

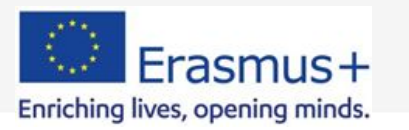

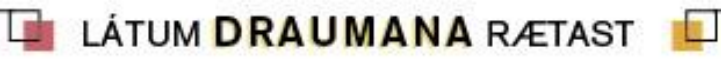

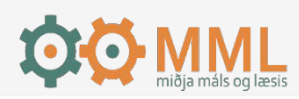

# Visibility

- You can handpick the people you want in your discussion
- You can set the privacy level when you create your vialogue and change this setting at any time
- •When you make a vialogue private, only you can see it unless you manually add users or send them the secure link to your vialogue
	- The secure link is generated only after your vialogue has been created

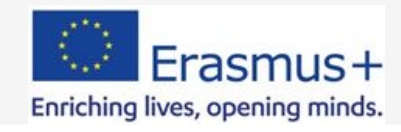

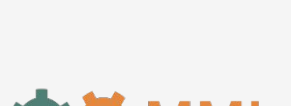

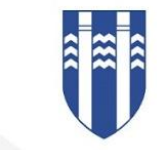

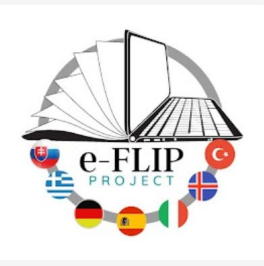

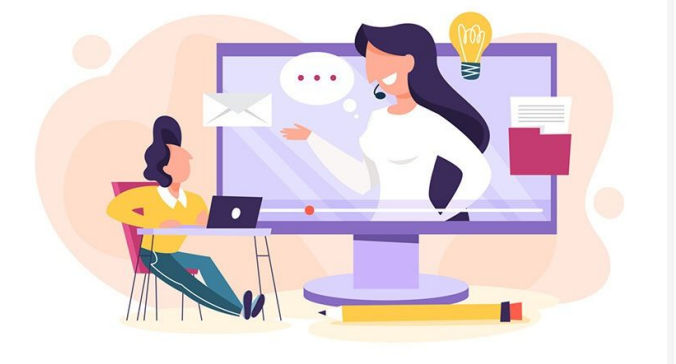

### **Moderators**

- Moderator is the administrator, there can be multiple moderators
- The moderators is the only one who can set up polls
- You can only access a vialogue's settings page if you are one of its moderators.
- On your vialogue's play page, go to "Settings", located in the menu at the top of the page.
- Now you can edit the title, description, who can participate, and who can moderate. You can also grant and deny requests from users who have asked to join your private vialogue.

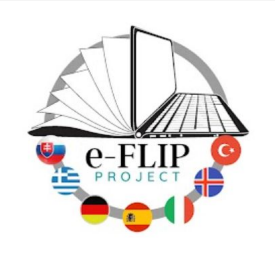

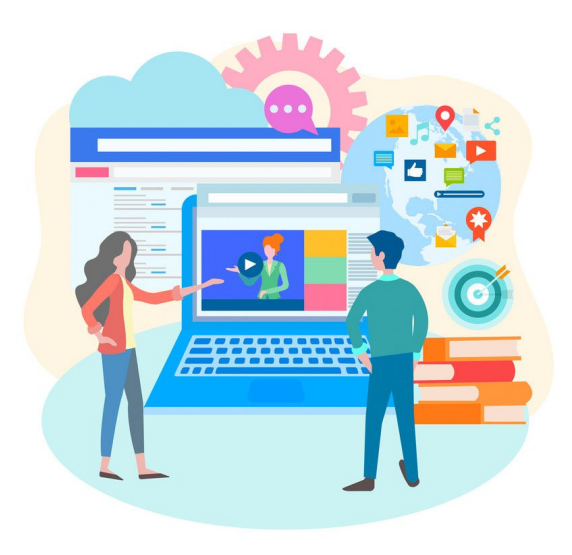

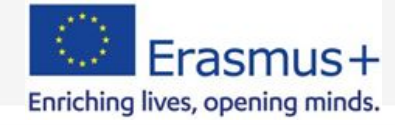

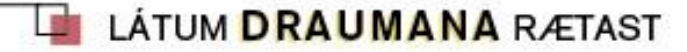

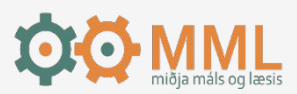

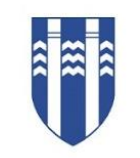

## How can I use Vialogues in teaching

- Vialogues can be used for teachers looking to integrate Web media into traditional, flipped, or blended classes
- Upload content to engage critical thinking at key moments
	- Record and upload your lectures so students can annotate the lesson with their questions and comments and for students to ask and answer peer questions. Students could work alone or in groups to annotate lecture content to study and/or to highlight key topics
	- Encourage students to share their own content for peer feedback
	- Take advantage of videos that alredy excists
- Teachers looking for ways to track student engagement can point students to specific parts of a video to prompt a Web discussion

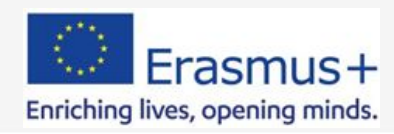

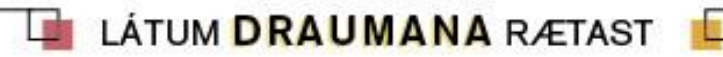

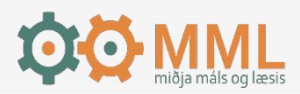

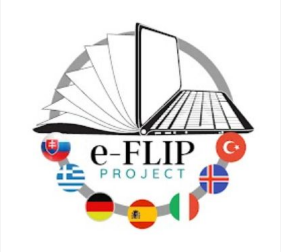

## Vialogues in teaching

- A Vialogue can be public or private. Vialogues allows for more control over who can contribute to the discussion than, for example, YouTube. This control might encourage students to contribute their thoughts as they know it will not be publicly available
- Linked time-stamping of video comments means it's easy to track what point in a video students are talking about. Seeing a flurry of comments around a particular timestamp will highlight if there is a very salient, controversial or confusing point being made at that time in the video, and quickly allow a tutor to review and address this in a comment or in class.
- The question and poll features would also be a useful addition to a video being used to gauge opinion or check understanding.

**In order to comment on a vialogue your students need to register with Vialogues** 

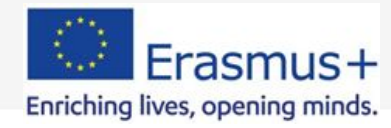

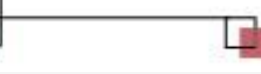

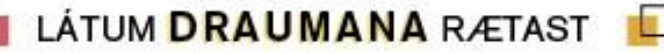

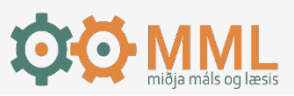

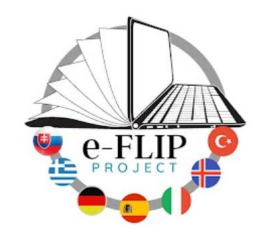

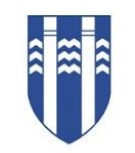

### Talk to the next person

Vialogues and the e-Flipp model

i.

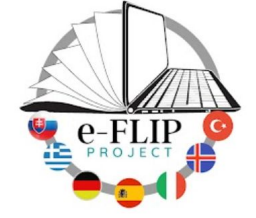

#### **Pree**

### **While**

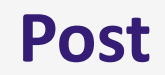

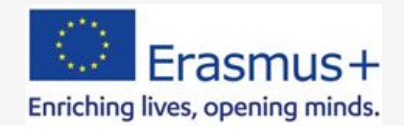

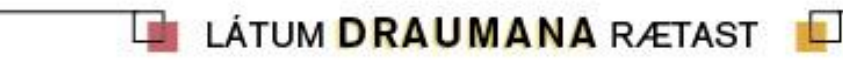

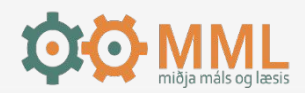

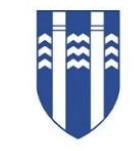

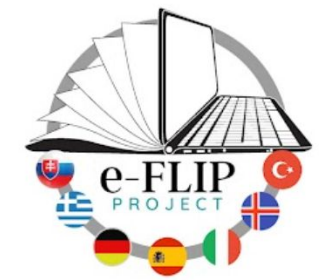

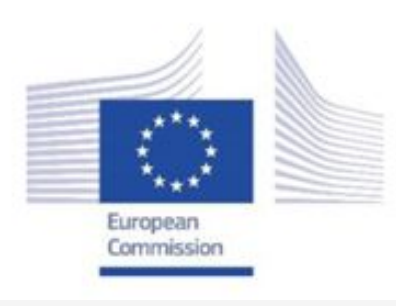

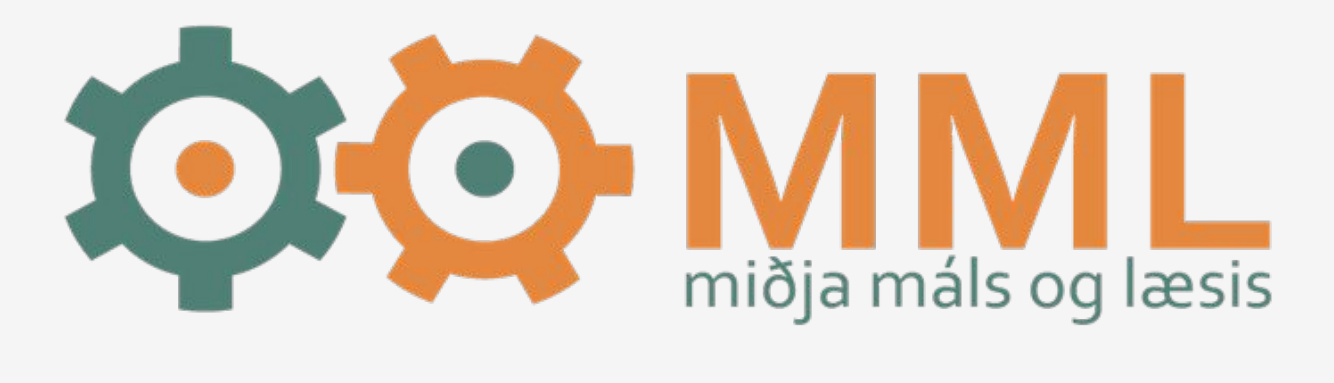

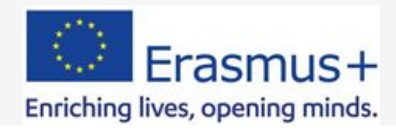

r.

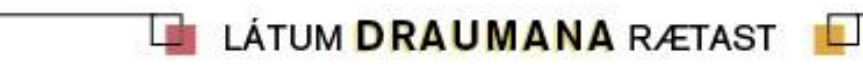

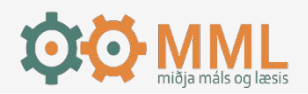